## **INSTRUCTIVO**

# **EJECUCIÓN DEL CONTRATO SECOP II**

**OBJETIVO:** El presente instructivo sirve como guía para gestionar la ejecución del contrato en la plataforma transaccional de SECOP II.

**ALCANCE:** El presente instructivo debe ser aplicado por todos los supervisores de la Corporación para el Desarrollo Sostenible del Urabá CORPOURABA durante toda la ejecución del contrato, así mismo la subdirección Administrativa y Financiera.

**PLATAFORMA TRANSACCIONAL SECOP II:** El SECOP II funciona con contratos electrónicos que son aprobados/aceptados por las partes a través de la plataforma.

Estos contratos tienen validez jurídica y probatoria.

#### **REFERENCIAS NORMATIVAS**

- A. Ley 80 de 1993 Por la cual se expide el Estatuto General de Contratación de la Administración Pública.
- B. Ley 1150 de 2007 Por medio de la cual se introducen medidas para la eficiencia y la transparencia en la Ley 80 de 1993 y se dictan otras disposiciones generales sobre la contratación con Recursos Públicos.
- C. Decreto 1082 de 2015 Por medio del cual se expide el Decreto Único Reglamentario del sector administrativo de Planeación Nacional.
- D. Decreto 1083 de 2015 Por medio del cual se expide el Decreto Único Reglamentario del Sector de Función Pública.
- E. Decreto 1510 de 2013 establece la responsabilidad de las entidades contratantes de garantizar la publicidad de todos los procedimientos y actos asociados a los procesos de contratación.
- F. Decreto Ley 4170 de 2011 Por la cual se crea la Agencia Nacional de Contratación Pública – Colombia Compra Eficiente.

# **DOCUMENTOS REFERENCIA**

<https://www.colombiacompra.gov.co/manuales-guias-y-pliegos-tipo/manuales-y-guias>

#### **PROCEDIMIENTO - SUPERVISORES**

**EJECUCION DE CONTRATO:** La sección "Ejecución del contrato" sirve para que los supervisores registren el avance del contrato. La sección es editable sólo con posterioridad a la aceptación y publicación del contrato. La Entidad Estatal puede registrar el avance de la ejecución del contrato por porcentaje o por recepción de artículos (los bienes y servicios contratados).

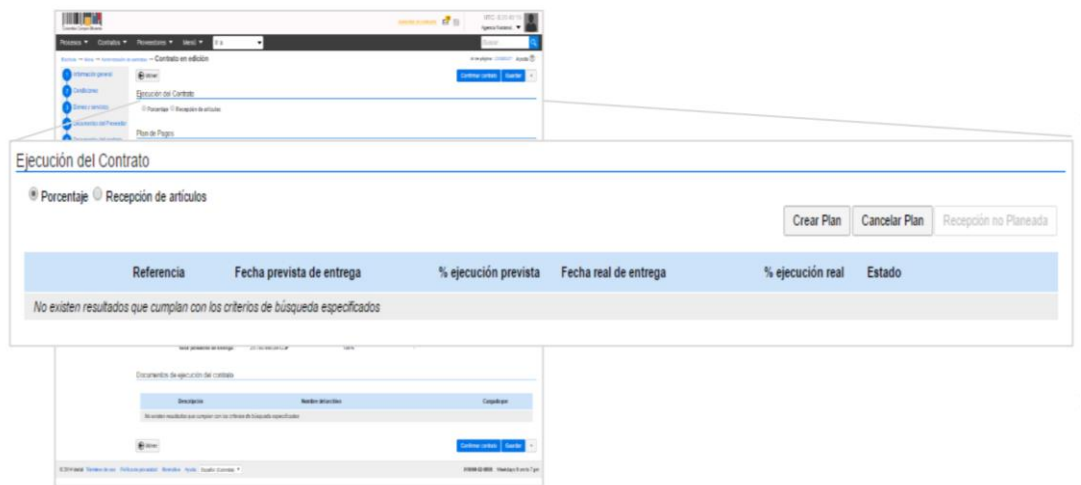

Primero, decida si va a registrar el avance del contrato por porcentaje de avance o por recepción de artículos (esto es por entrega de los bienes y servicios contratados).

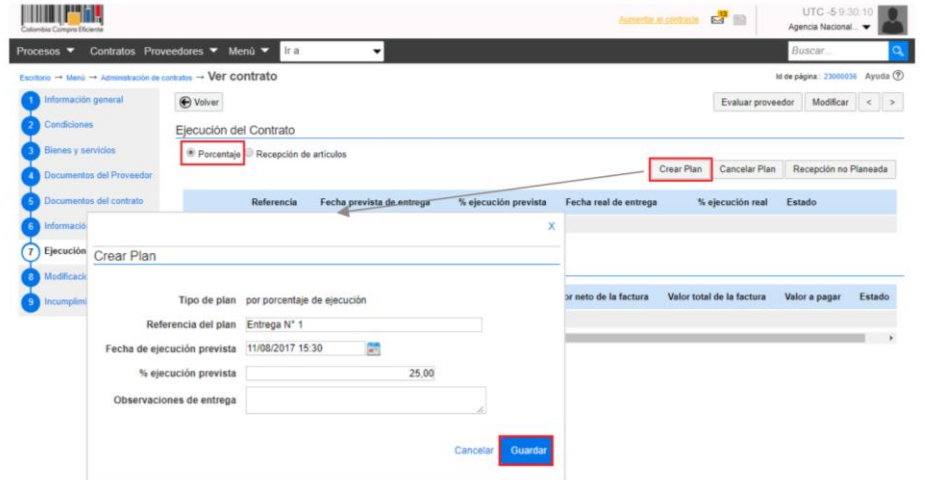

Tenga en cuenta que los planes de ejecución son acumulativos. Por ejemplo, si para un contrato tiene cuatro entregas, cada una del 25%, en el plan de ejecución del SECOP II el supervisor debe registrar una entrega por una primera entrega por el 25%, la segunda por el 50%, una siguiente por el 75% y la última por el 100%.

Haga clic en "Crear plan", indique el nombre de la entrega, la fecha y el porcentaje ejecución. Puede incluir observaciones si lo considera necesario. Luego haga clic en guardar. Repita el procedimiento para cada entrega.

En caso de que el plan de ejecución sea por "Recepción de artículos" ingrese a "Crear plan" y siga el mismo procedimiento, pero en vez de indicar un porcentaje de entrega, haga clic en "Agregar artículo" y escoja uno bien o servicio de los que aparecen en la sección 3 "Bienes y servicios" del contrato e indique la cantidad del artículo que va a recibir. Repita el procedimiento para cada entrega.

Una vez que crea el plan, queda en estado "Pendiente" Sección "Plan de pagos": En esta sección el Proveedor debe cargar las facturas.

A través de esta sección la Entidad Estatal debe aceptar o rechazar las facturas, y marcarlas como pagadas. Posteriormente en esta guía le explicaremos cómo hacerlo.

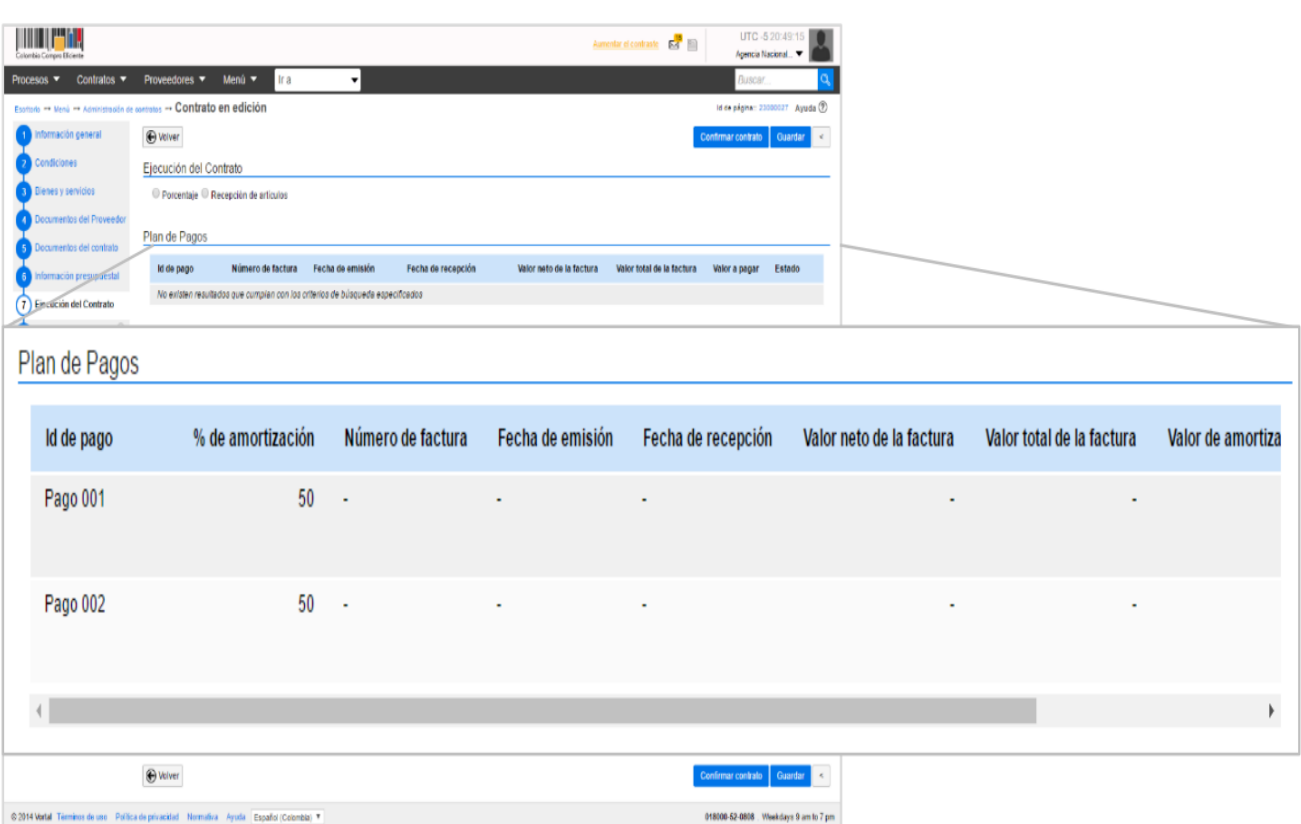

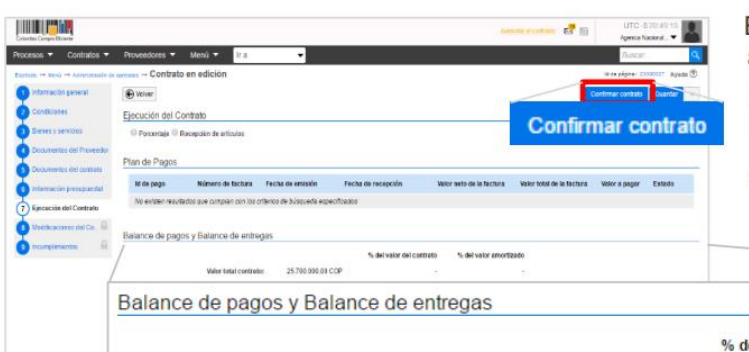

EI **SECOP**  $\mathbf{H}$ actualiza automáticamente el balance de pagos y entregas una vez queda publicado el contrato y con la aprobación de las facturas en la sección de plan de pagos.

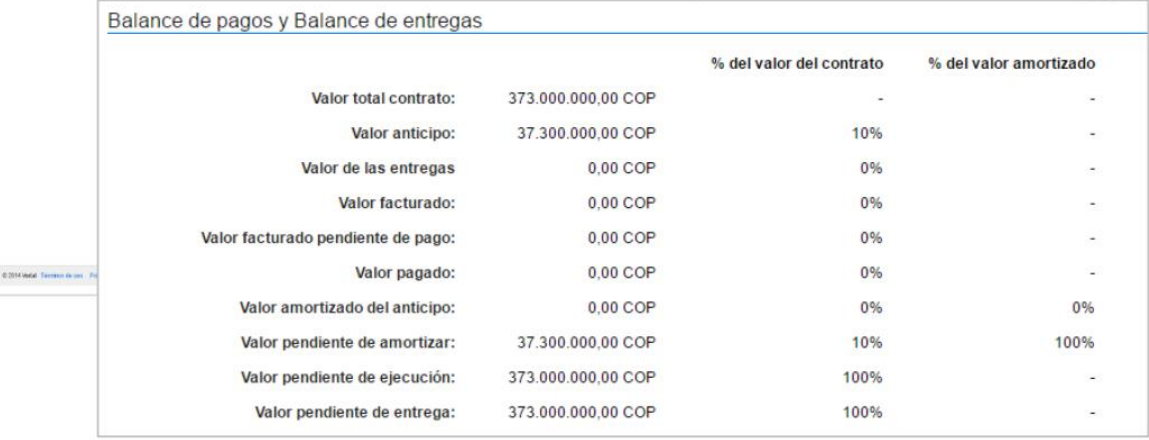

**Seguimiento a la ejecución contractual en el SECOP II**. Al recibir la factura o cuenta de cobro, los supervisores deben verificar que el valor, artículo o detalle de la misma, esté acorde a lo requerido y el valor pactado.

Los supervisores deben informarle vía email, al área de Financiera y Administrativa, el número de la factura, objeto, número del contrato y a qué pago corresponde (ejemplo: Primero pago, segundo pago …).

Posteriormente, el área financiera debe verificar que la factura se encuentre acorde a la normatividad vigente y así proceder a aprobarla o rechazarla.

Los supervisores deben registrar el avance de la ejecución diligenciando el plan de pago (ya sea por porcentaje o recepción de artículos) y colgando documentos de ejecución del contrato.

**CONFIRMAR ENTREGAS:** Para registrar el cumplimiento del plan de ejecución del contrato, el supervisor debe ingresar a la entrega que cumplió el Proveedor, y hacer clik en "Confirmar plan". Luego debe ingresar la fecha real de entrega y las observaciones que considere necesarias.

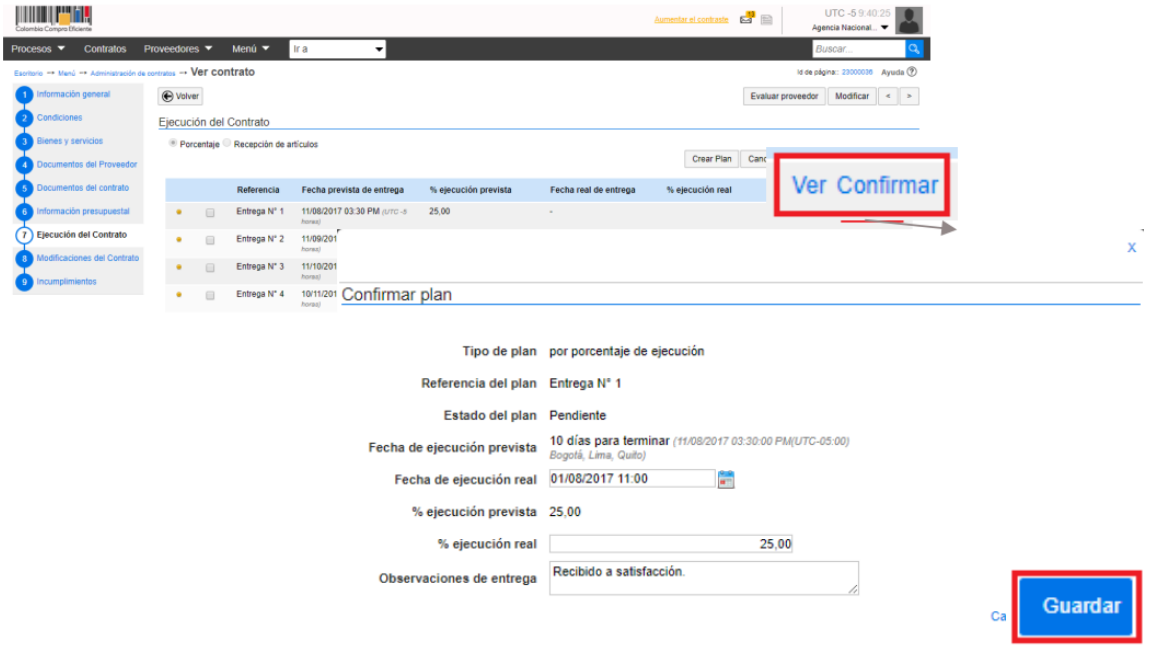

**REGISTRO DE ENTREGAS NO PLANEADAS:** Si durante la ejecución del contrato el Proveedor hace entregas que no estaban registradas en el plan a el SECOP II brinda la opción para ingresarlas. Haga clic en recepción no planeada e ingrese la fecha real de entrega y el bien o servicio entregado. En caso de que el plan de ejecución sea en porcentaje, una entrega no planeada se refiere a completar un porcentaje de entrega que no fue entregado de manera completa en el tiempo estipulado.

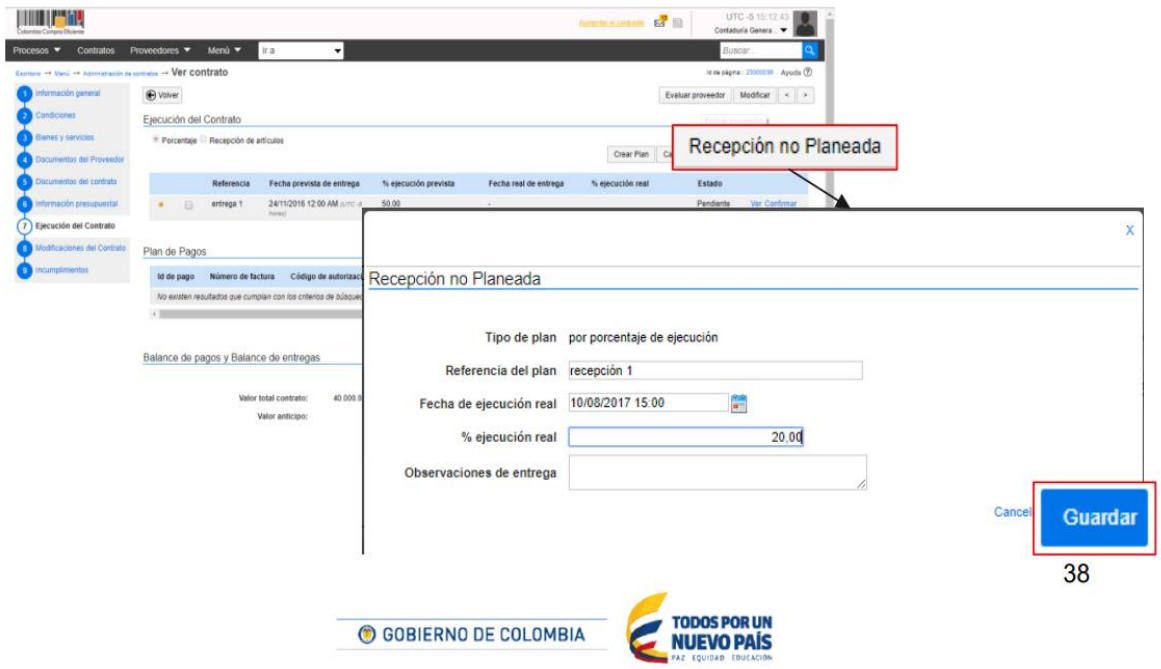

**DOCUMENTOS DE SUPERVISIÓN DEL CONTRATO**: Para ingresar al SECOP II los documentos de supervisión del contrato, usted debe ingresar a la sección "Documentos de ejecución del contrato" y hacer clic en "cargar nuevo". Busque el documento en su computador y haga clic en "Anexar". Los documentos son públicos inmediatamente se cargan al SECOP II.

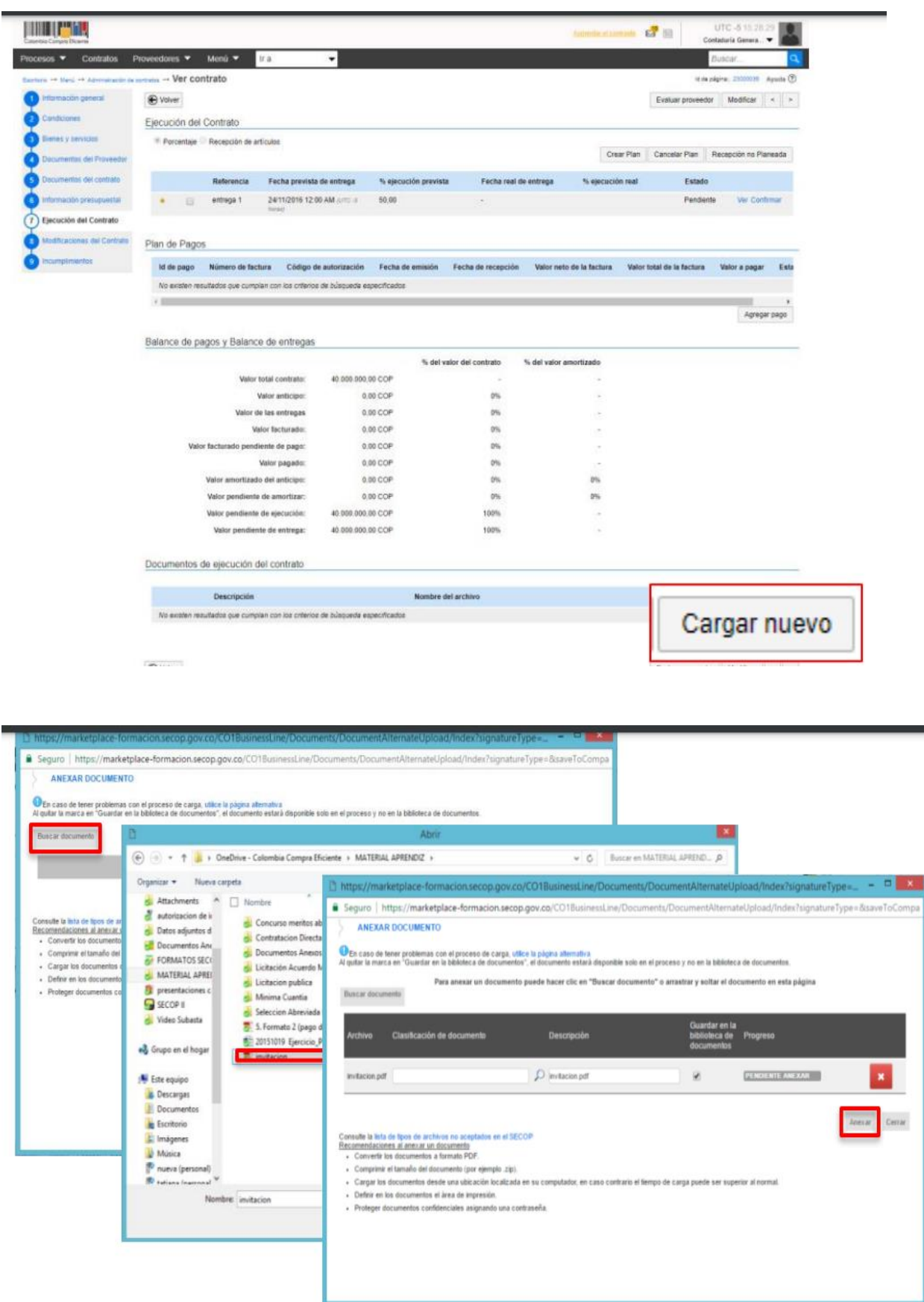

Tenga en cuenta que los Proveedores también pueden cargar documentos de ejecución contractual desde su cuenta, como por ejemplo los informes de avance y otros entregables.

Como supervisor usted puede pedirles que carguen la información que requiera para que sea pública.

Los Proveedores pueden consultar los documentos que cargue el supervisor, pero no pueden borrar ningún documento que haya ingresado el supervisor u otro funcionario la Entidad Estatal en esta sección.

# **PROCEDIMIENTO – SUBDIRECCIÓN ADMINISTRATIVA Y FINANCIERA**

**APROBACIÓN DE FACTURAS**: Una vez que los Proveedores completan sus entregas y le envían a la Entidad Estatal las facturas correspondientes, la persona designada en la Entidad Estatal (generalmente del área financiera) debe ingresar al SECOP II, consultar las facturas y aprobarlas o rechazarlas.

Para ver la información de la factura, debe hacer clic en el "Detalle". El SECOP II le muestra la siguiente información: : (i) identificación del pago; (ii) número de la factura; (iii) fecha de emisión y fecha de vencimiento; (iv) valor neto y valor total; (v) notas que haya dejado el Proveedor ; (vi) fecha de recepción original (es la fecha en la que el Proveedor radicó la factura en la Entidad Estatal (vii) número de radicación; y (viii) documentos, que es la sección donde el Proveedor ingresa la factura y sus documentos soporte.

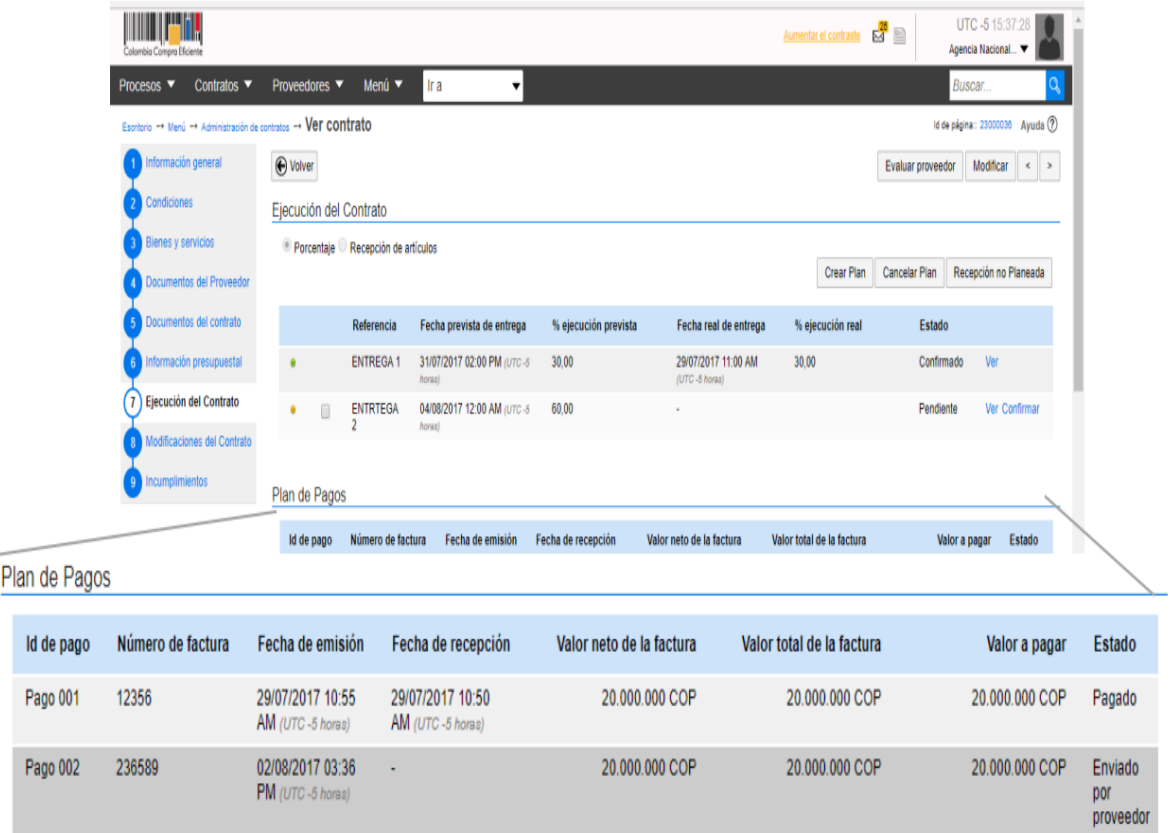

Para aprobar una factura, la persona designada en la Entidad debe ingresar la fecha de recepción original de la factura, el código de registro presupuestal asociado y la entrega a la que corresponde la factura. Adicionalmente debe verificar si el valor a pagar es correcto, así como el porcentaje de amortización de anticipo en caso de que aplique. Cuando termine de verificar que la información es correcta, haga clic en "Aprobar". El Proveedor recibe un correo electrónico con la notificación de que la factura fue aprobada.

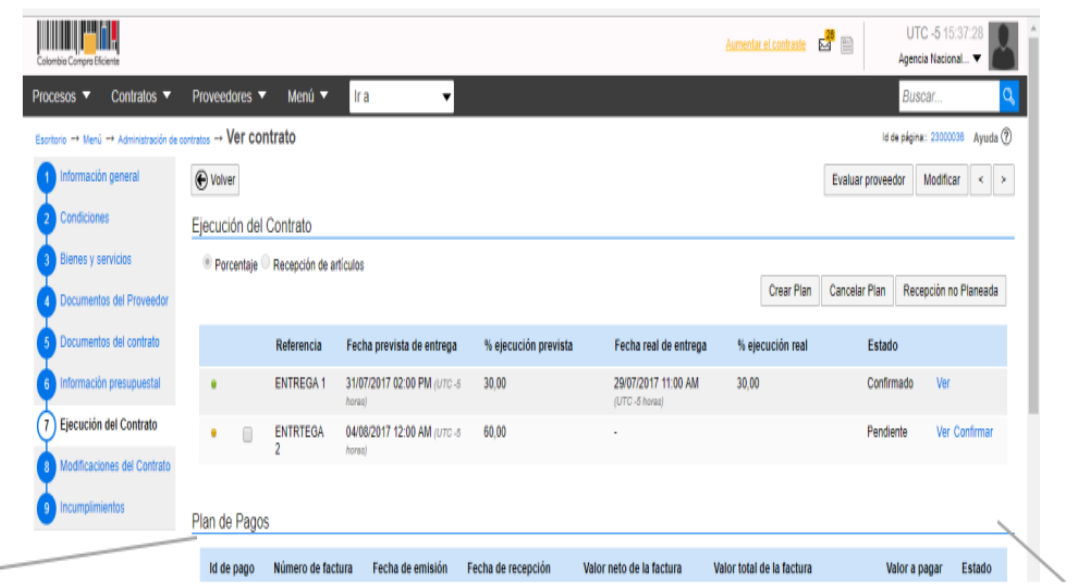

Plan de Pagos

| Fecha de emisión                      | Fecha de recepción                    | Valor neto de la factura | Valor total de la factura | Valor a pagar  | Estado         |                |          |
|---------------------------------------|---------------------------------------|--------------------------|---------------------------|----------------|----------------|----------------|----------|
| 29/07/2017 10:55<br>AM (UTC-5 horas)  | 29/07/2017 10:50<br>AM (UTC -5 horas) | 20.000.000 COP           | 20.000.000 COP            | 20.000.000 COP | Pagado         | <b>Detalle</b> |          |
| 02/08/2017 03:36<br>PM (UTC -5 horas) | $\overline{\phantom{a}}$              | 20,000,000 COP           | 20,000,000 COP            | 20.000.000 COP | <b>Detalle</b> | Aprobar        | Rechazar |
|                                       |                                       |                          |                           |                | proveedor      |                |          |

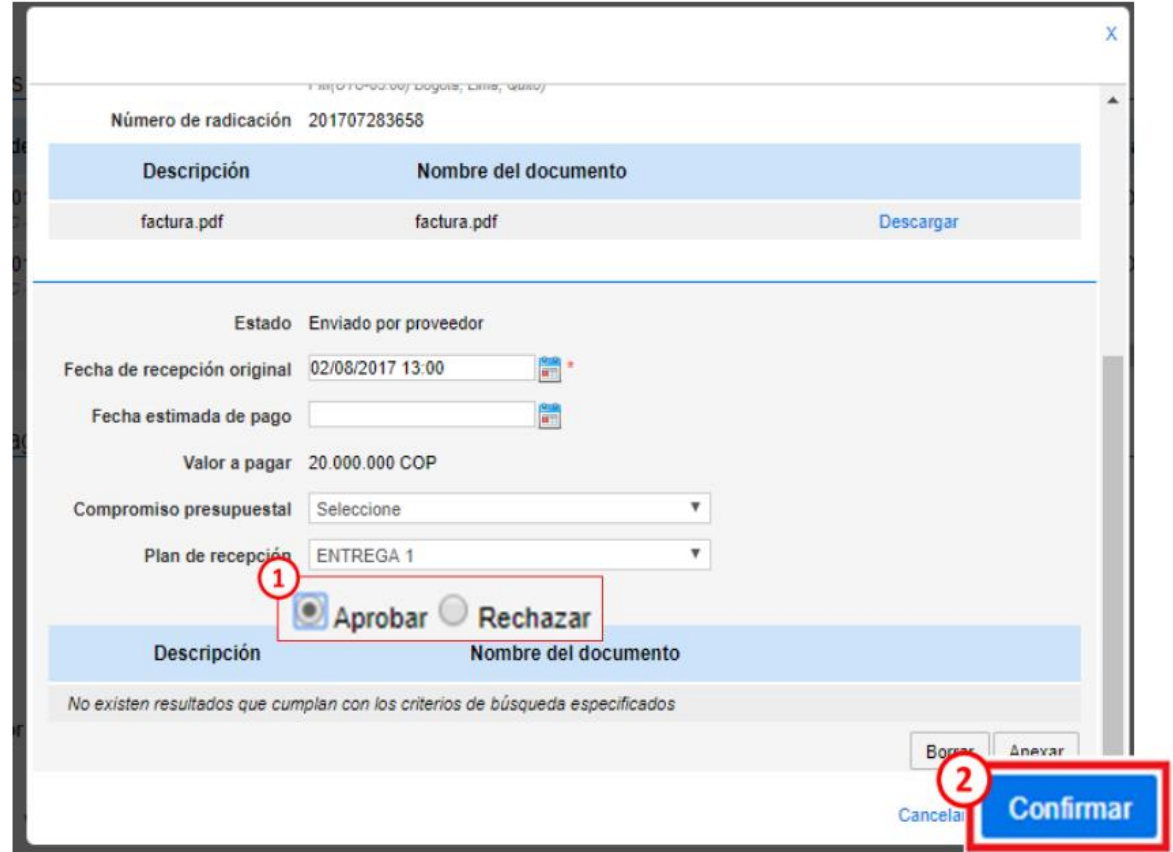

En caso de que la información esté mal diligenciada por el Proveedor, haga clic en "Rechazar" y justifique el motivo del rechazo. Usted puede cargar documentos soporte de su decisión. Al rechazar la factura, el Proveedor recibe un correo electrónico y el SECOP II le la opción de editar la información para volver a enviar la factura para aprobación.

**MARCAR COMO PAGADAS LAS FACTURAS:** Cuando la Entidad pague la factura, debe indicarlo en la sección de plan de pagos haciendo clic en "Marcar como pagado". Luego debe ingresar la fecha real de pago, y si lo requiere puede adjuntar un documento soporte del pago. Posteriormente haga clic en "Confirmar".

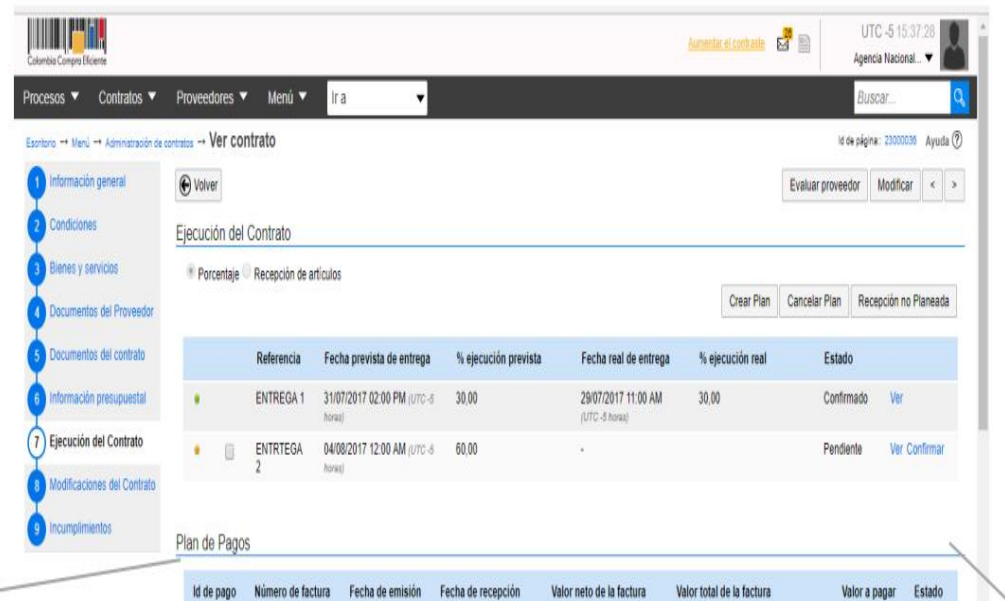

Plan de Pagos

| o de factura | Fecha de emisión                      | Fecha de recepción                    | Valor neto de la factura | Valor total de la factura | Valor a pagar  | Estado   |                                  |
|--------------|---------------------------------------|---------------------------------------|--------------------------|---------------------------|----------------|----------|----------------------------------|
|              | 29/07/2017 10:55<br>AM (UTC -5 horss) | 29/07/2017 10:50<br>AM (UTC-5 horas)  | 20,000,000 COP           | 20,000,000 COP            | 20.000.000 COP | Pagado   | <b>Detalle</b>                   |
|              | 02/08/2017 03:36<br>PM (UTC -5 horas) | 02/08/2017 01:00<br>PM (UTC -5 horas) | 20,000,000 COP           | 20,000,000 COP            | 20,000,000 COP | Aprobado | <b>Marcar</b><br>como<br>pagados |

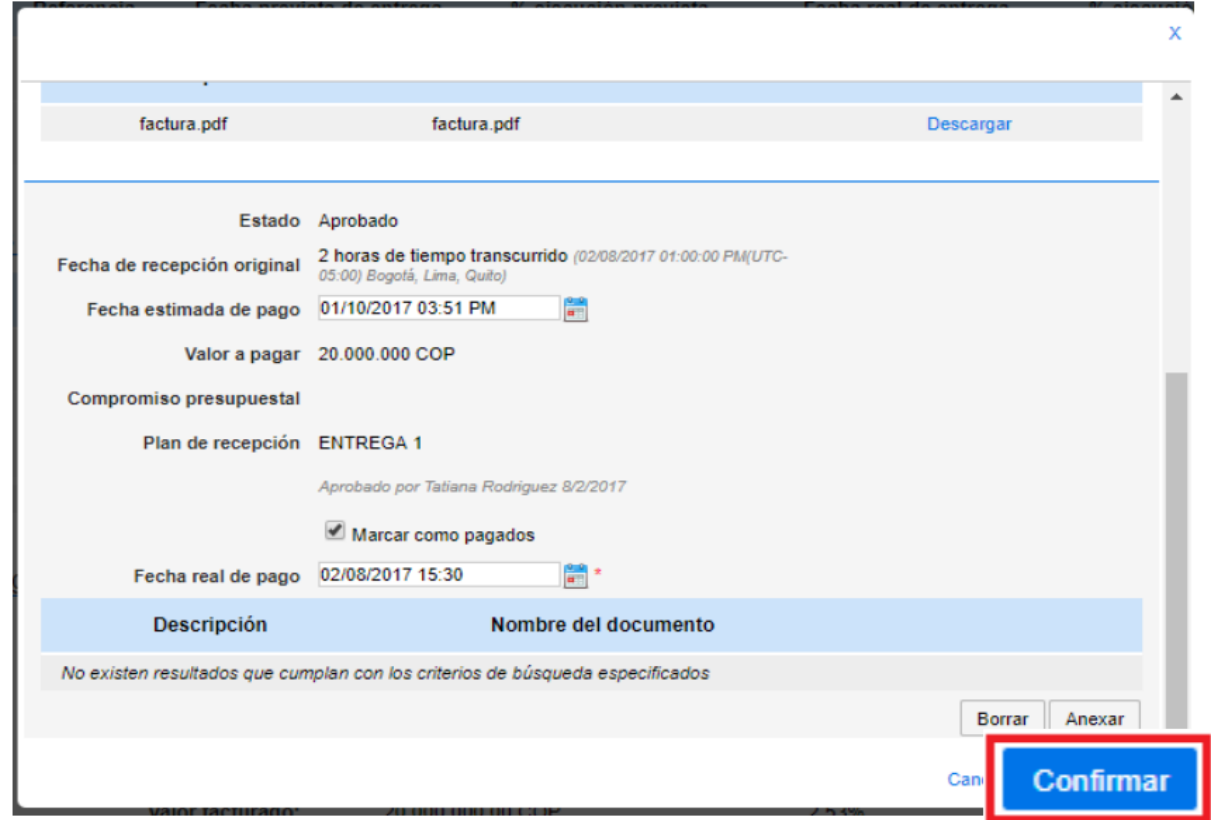

**BALANCE DE PAGOS Y BALANCE DE ENTREGAS**: El balance de pagos y entregas queda diligenciado automáticamente con el registro de avance en el plan de ejecución y en el plan de pagos.

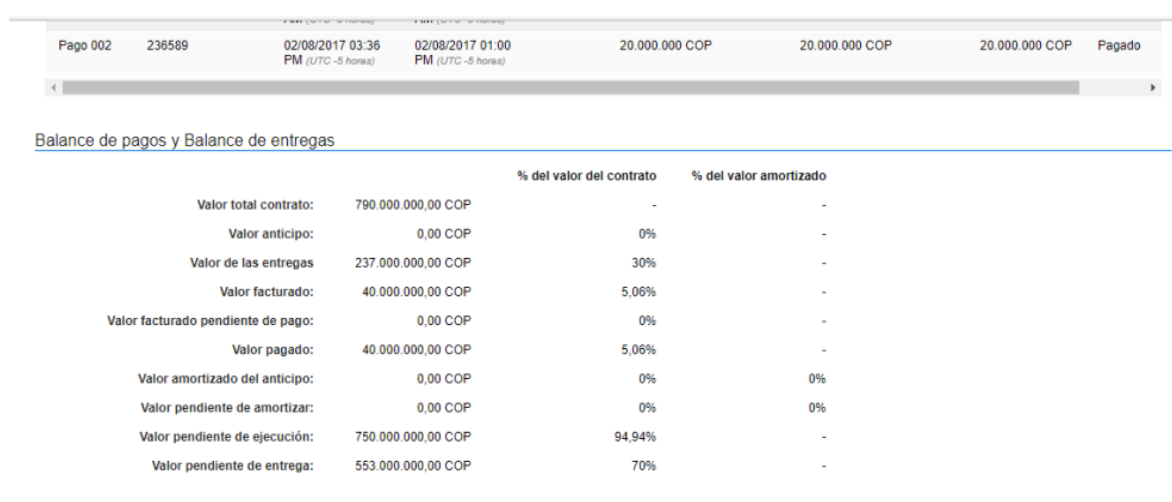

## Documentos de ejecución del contrato

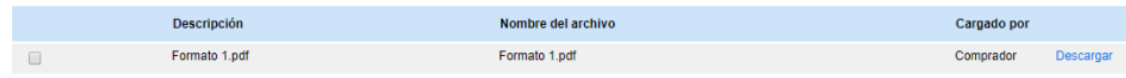